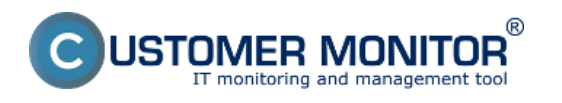

Predstavujeme Vám Watches podmienku na kontrolu platnosti certifikátov vašich https stránok s informáciou o zostávajúcej doby platnosti certifikátu.

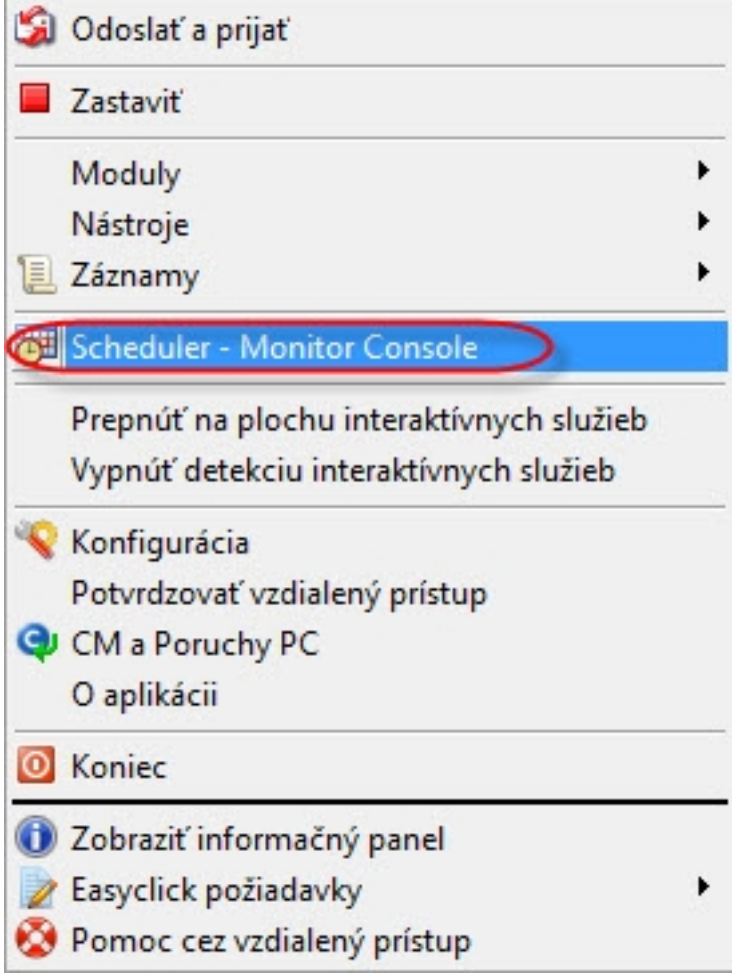

*Pravým tlačidlom myši kliknete na ikonu Customer Monitoru v paneli nástrojov čím si otvoríte krátke menu funkcíí, v ktorom následne ľavým tlačidlom kliknete na dvojitú šípku vo vrchnej časti okna. Po kliknutí sa Vám otvorí ďalšie menu v ktorom si viete vyberať zo širokej ponuky funkcií. V tomto okne prejdete na možnosť "Scheduler - Monitor Console", ktorá nám otvorí okno pre výber testovaní.*

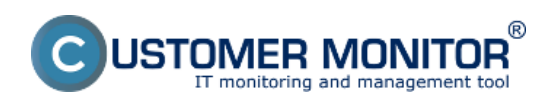

# **Platnosť SSL certifikátu**

Zverejnené na Customer Monitor (https://www.customermonitor.sk)

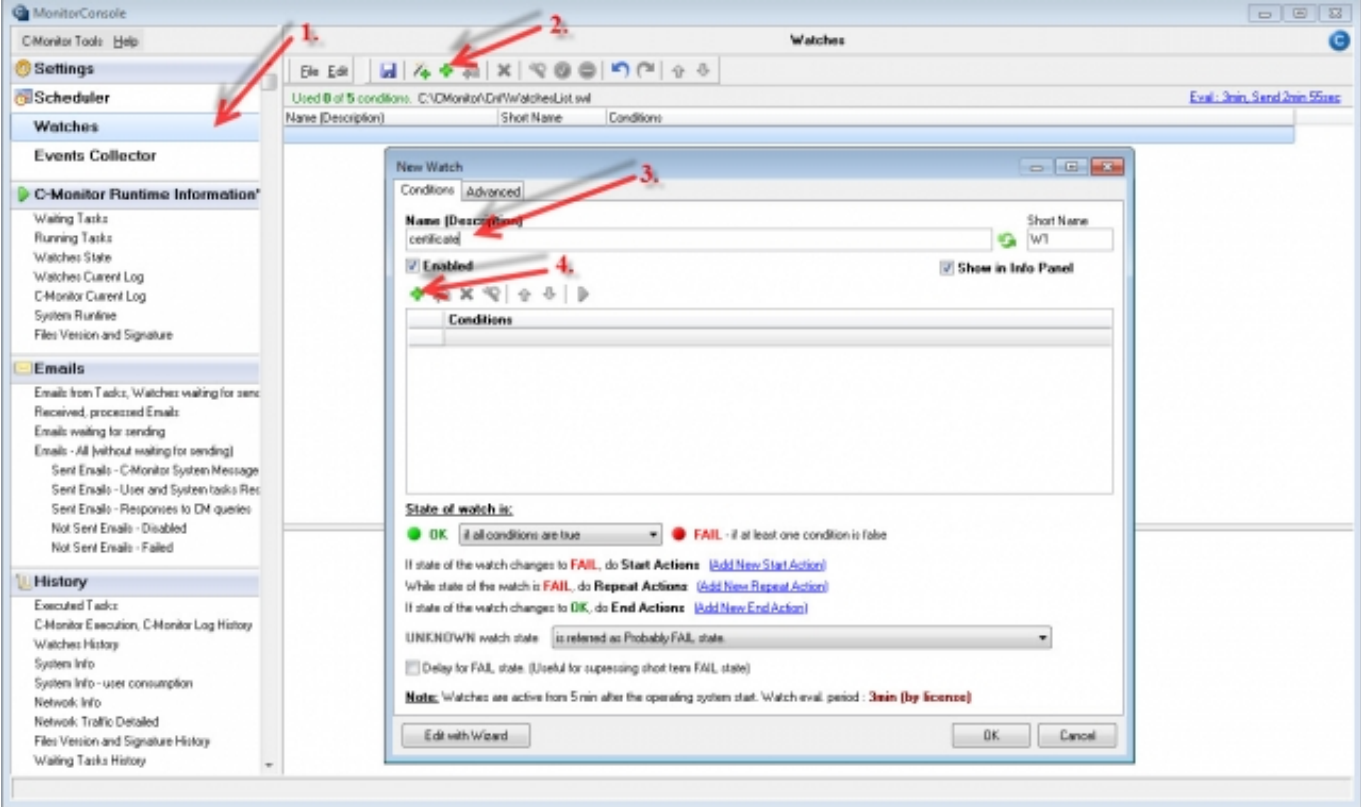

Obrázok: Monitor Console Watch Select

Následne v 1. kroku si zvolíme funkciu "Watches", ktorá nám otvorí okno pre vytvorenie watchu. V **2.kroku** pridáme nový watch stlačením zeleného tlačidla plus v hornej lište, čo nám otvorí okno, v ktorom následne zadáme názov nového watchu, čo je zobrazené v **kroku 3**. Následne v **kroku 4** otvoríme ponuku podmienok pre testovanie. Týmto spôsobom otvoríme ďalšie okno, ktoré nám ponúka množstvo podmienok, ktoré môžeme v rámci watchu otestovať.

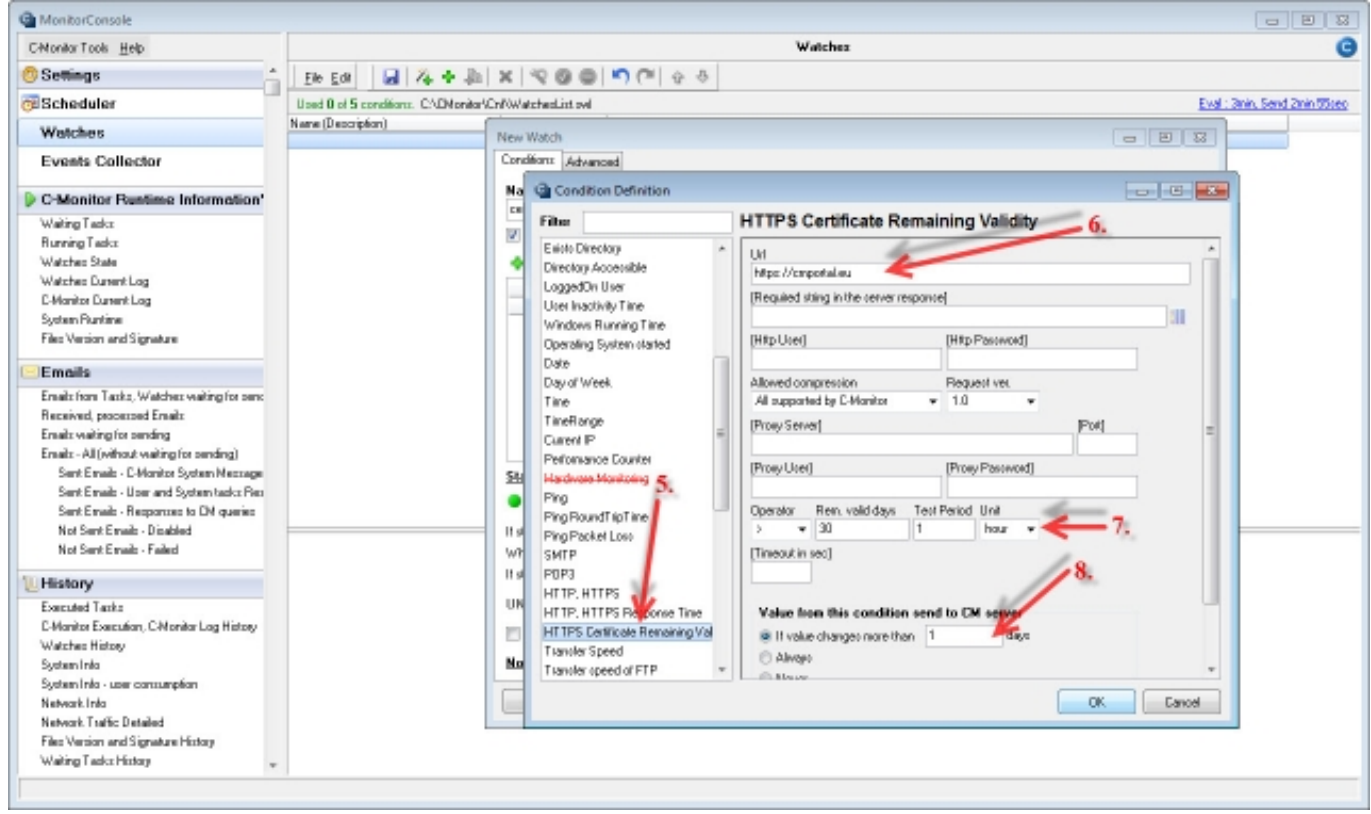

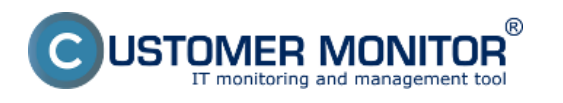

#### **Platnosť SSL certifikátu** Zverejnené na Customer Monitor (https://www.customermonitor.sk)

#### Obrázok: Monitore Console Conditions Select

Pre účely testovania SSL certifikátov si zvolíme HTTPS Certificate Remaining Validity, ako je to naznačené v kroku 5. Do políčka "Url" na vrchu (krok 6.) vložíme https adresu, ktorú chceme otestovať a parametre na základe ktorých sa má test vyhodnocovať ako je to znázornené v **kroku 7** *(pre účely nášho testovania sme si vybrali aby boli v poriadku všetky certifikáty s platnosťou viac ako 30 dní a periódou testovania 1 hodina, samotný test trvá len sekúnd).* V **8. kroku** si vyberieme podmienku podľa, ktorej sa nám údaj v CM zmení raz denne a prednastaví sa automaticky.

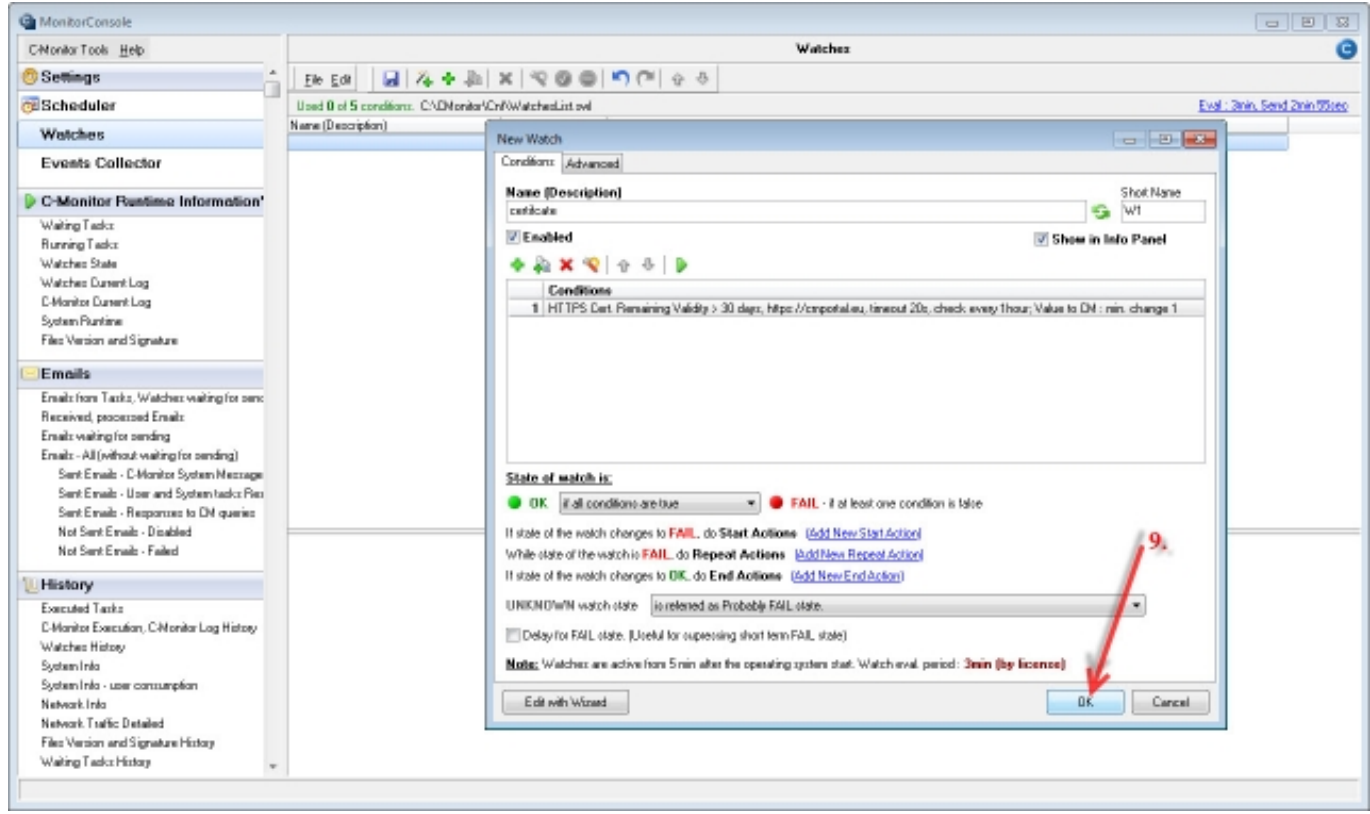

Obrázok: Monitor Console Watch Acceptation

Potvrdíme zvolené podmienky, tak ako je to znázornené v **kroku 9**.,čím sa nám automaticky vytvorí nový záznam v zozname watchov (**krok 10.**).

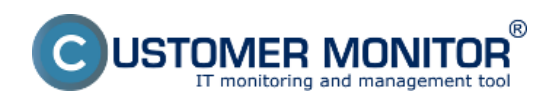

## **Platnosť SSL certifikátu**

Zverejnené na Customer Monitor (https://www.customermonitor.sk)

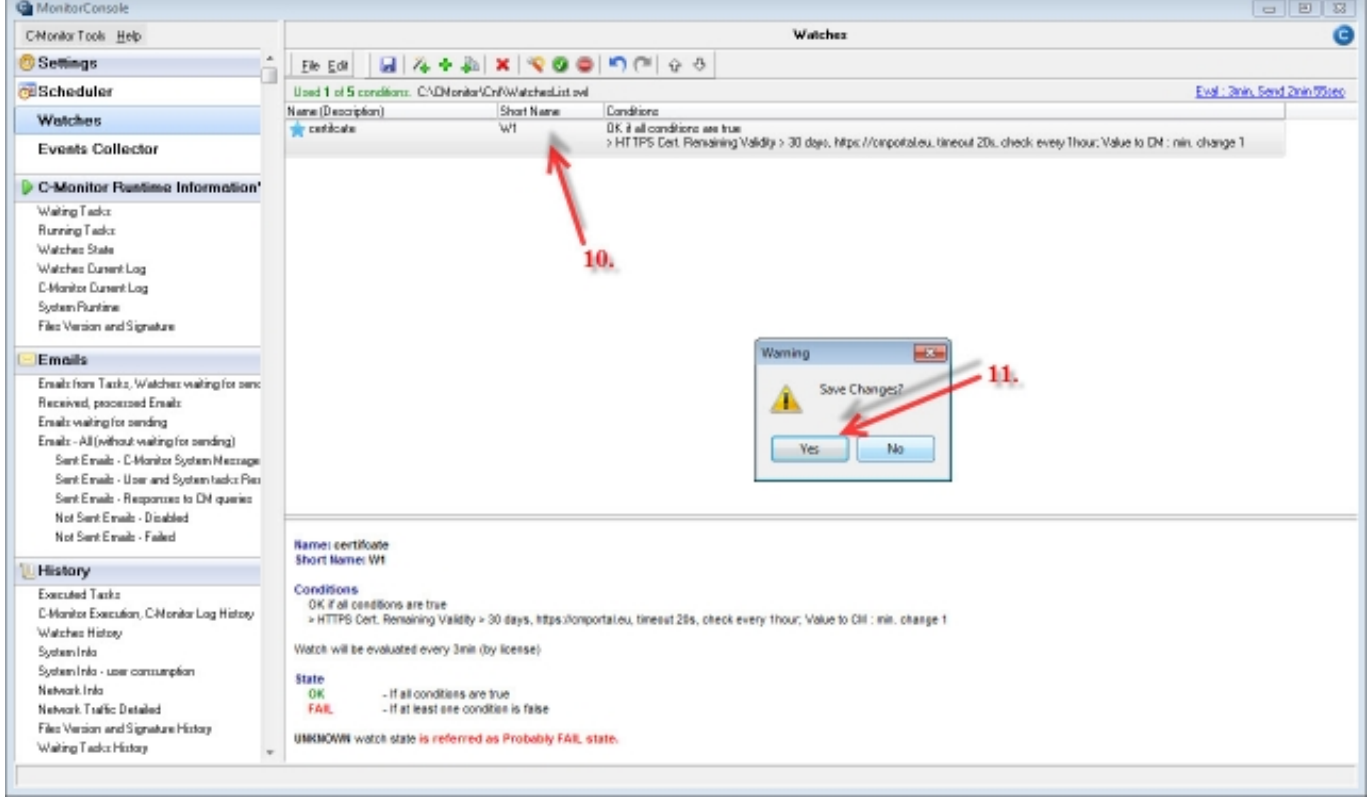

### Obrázok: Monitor Console final steps

**11. krokom** uložíme zmenu a môžeme prejsť do stavu watchov (Watches State – **krok 12.**).

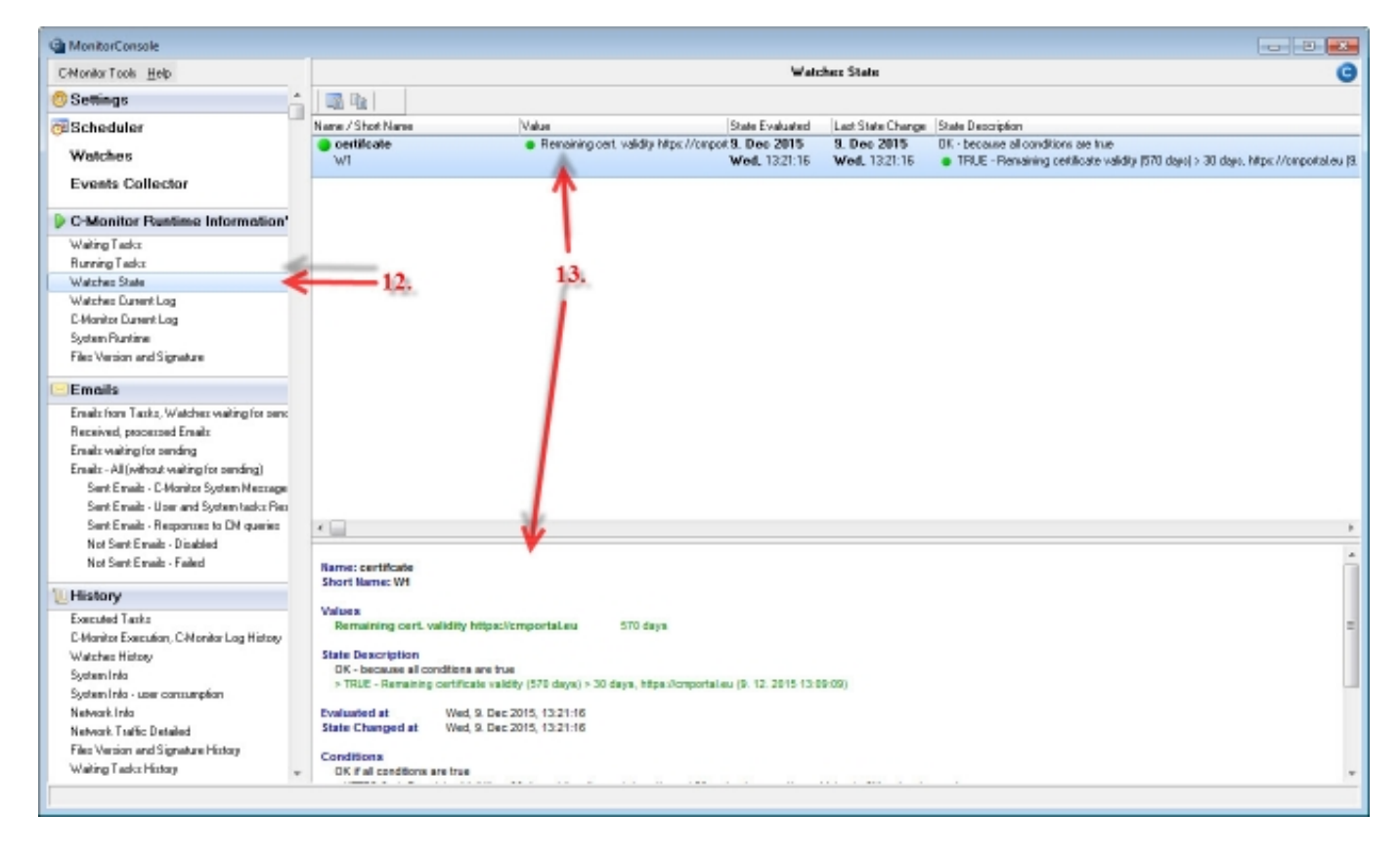

Obrázok: Monitor Console Watch Overview

Detail o tom ako dopadli testy si vieme následne prezrieť vo vybratí konkrétneho watchu zo zoznamu čím si v spodnej lište vyvoláme detailný náhľad (**krok 13.**)

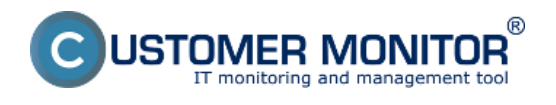

**Platnosť SSL certifikátu** Zverejnené na Customer Monitor (https://www.customermonitor.sk)

Date: 10.12.2015Version: 2.9.721.0